# SIAFI Sistema Integrado de<br>do Governo Federal

## **Manual do Usuário**

**Manter Relatório de Inconsistências**

Data e hora de geração: 23/12/2024 17:24

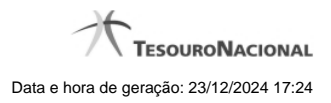

**1 - Manter Relatório de Inconsistências 3**

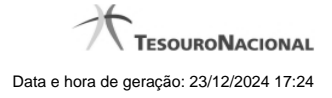

### **1 - Manter Relatório de Inconsistências**

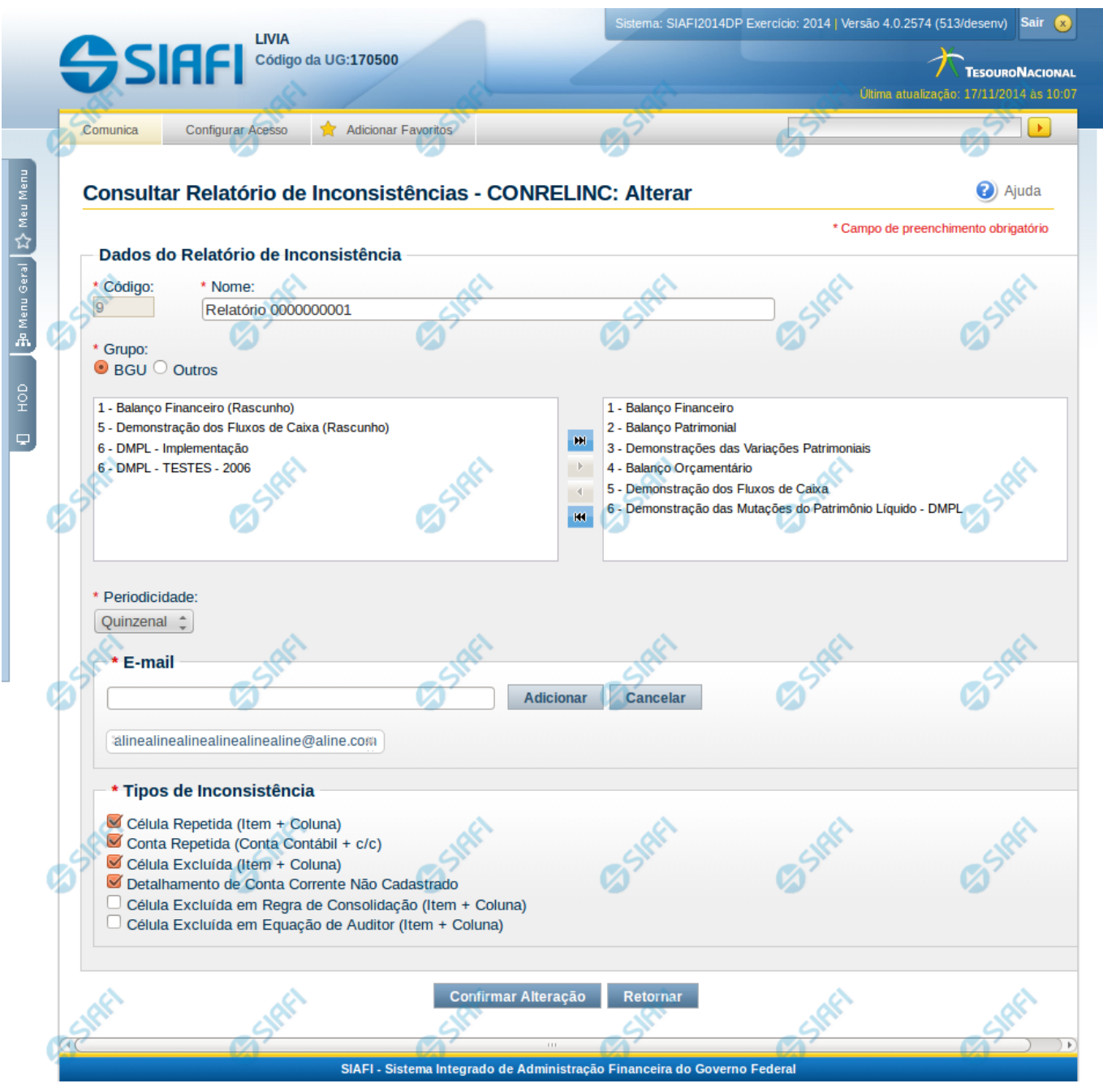

**Manter Relatório de Inconsistências**

Nesta tela, você pode editar os dados relacionados ao relatório de inconsistências, tanto para a inclusão quanto para a alteração. O acesso à funcionalidade de inclusão pode ser feito diretamente pelo nome abreviado da transação: INCRELINC.

#### **Campos**

**Código** – indica o código gerado para o relatório de inconsistências selecionado para detalhamento. Este código é gerado automaticamente pelo sistema e você não pode alterá-lo. Apenas disponível se a operação realizada for de alteração ou reinclusão. **Nome** – informe neste campo o nome do relatório de inconsistências.

**Grupo** – informe neste campo o grupo de demonstrativos associado ao relatório de inconsistências

**Demonstrativo** – informe neste campo os demonstrativos associados ao relatório de inconsistências. Você pode selecionar um ou mais demonstrativos para o relatório de inconsistências. O sistema considera selecionados os demonstrativos localizados na caixa de seleção da direita. Dessa forma, você deve movimentar os demonstrativos de uma caixa para outra, isso pode ser feito através de duplo clique ou selecionando uma ou mais linhas e acionando as setas localizadas entre as caixas de seleção. É necessária a seleção de, pelo menos, um demonstrativo.

**Periodicidade** – selecione a periodicidade para o relatório de inconsistências.

**Tipos de Inconsistência** – indica os tipos de inconsistências aos quais se refere o relatório de inconsistências.

**E-mail** – informe neste campo o(s) e-mail(s) para envio do relatório de inconsistências.

#### **Botões de Lista de E-mail**

**Adicionar** – você deve clicar neste botão para adicionar um novo e-mail na lista de e-mails.

**Cancelar** – você deve clicar neste botão para cancelar a edição realizada no campo de e-mail.

**Salvar** – este botão será disponibilizado quando você selecionar para edição um e-mail já adicionado na lista. Você deve clicar neste botão para salvar as alterações realizadas nesse e-mail editado.

**Retornar** – este botão será disponibilizado quando você selecionar para edição um e-mail já adicionado na lista. Você deve clicar neste botão para desfazer a alteração do e-mail editado.

#### **Botões**

**Confirmar Alteração/Confirmar Inclusão/Confirmar Reinclusão** – Clique neste botão para confirmar a edição do relatório de inconsistências. Quando a origem da edição for Alteração, o texto deste botão será Confirmar Alteração. Quando a origem da edição for Inclusão, o texto deste botão será Confirmar Inclusão. Quando a origem da edição for Reinclusão, o texto deste botão será Confirmar Reinclusão.

**Retornar** – clique neste botão caso deseje retornar para a tela de resultado da pesquisa de relatório de inconsistências. Opção somente disponível na transação de alteração.

**Limpar** – clique neste botão para limpar todos os campos do cadastro. Opção somente disponível na transação da inclusão.